## 登入田尾國小線上教室(Google Classroom)或視訊會議(Google Meet)

※學生以一般電腦或筆電請以 google chrome 瀏覽器[採無痕模式登](https://web.twps.chc.edu.tw/contents/22/show)入線上教室, 方式如下:

連結田尾國小首頁-->本縣 [GSuite\(](https://gsuite.chc.edu.tw/)[滑鼠按右鍵選以無痕式視窗開啟連結](https://web.twps.chc.edu.tw/contents/22/show)) 選擇行政區:田尾鄉

選擇學校:縣立田尾國小(074717)

輸入校務系統帳號:班級座號(5 碼) ex:2 年 4 班 6 號請輸入 20406。 輸入校務系統密碼:

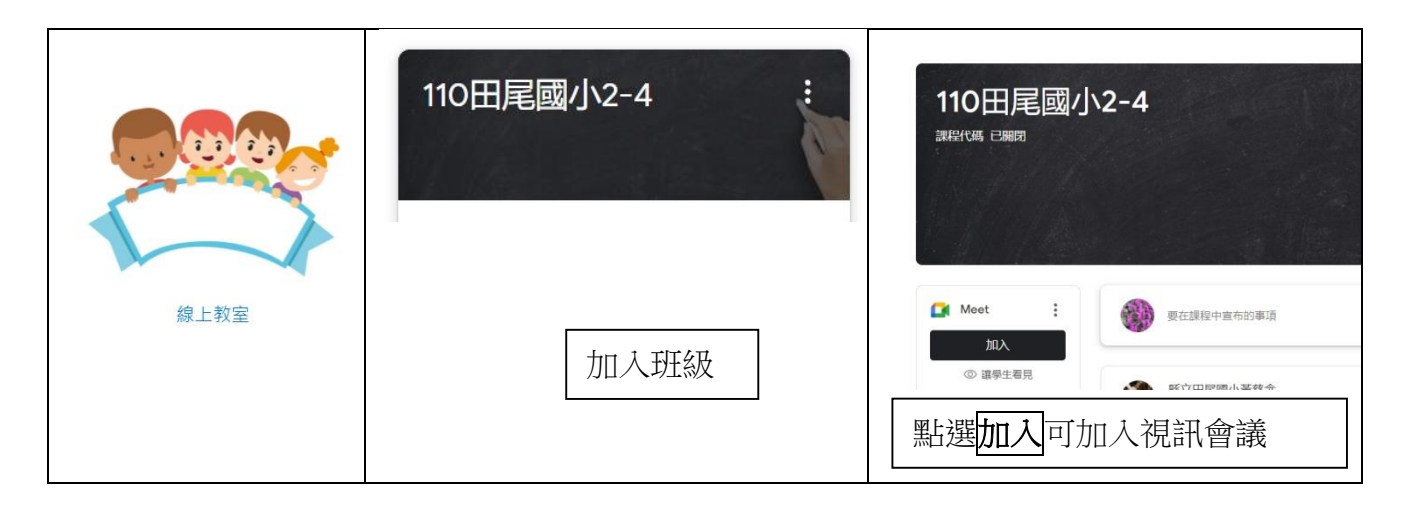

※若使用手機或平板時,務必安裝專用應用程式 app(Google Classroom、Google Meet),再進入線上教室或視訊會議。

※以 app 方式登入帳戶時可先輸入 twps@chc.edu.tw, 即可帶出登入的書面, 再 依照學生班級座號的方式登入即可完成登入程序。詳見:安裝及設定帳號說明

## 或加入 [Line@](https://lin.ee/SMH4wcL)提出詢問。

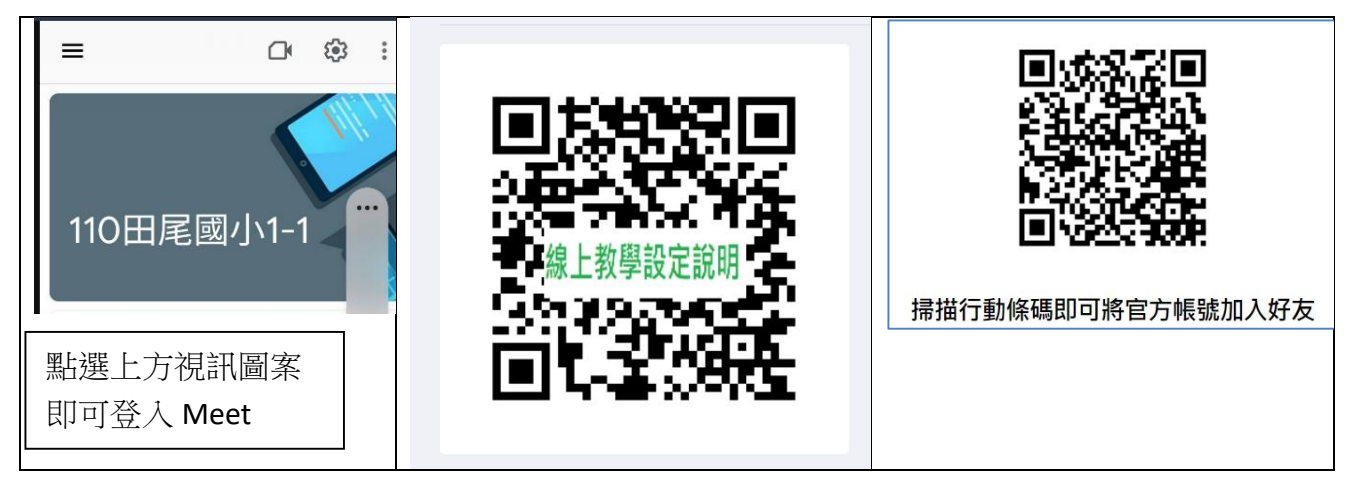

※以上連結可至田尾國小首頁查詢

※通常登入失敗常因使用他人帳號,他人帳號確實登出或重新啟動後重試 一次。